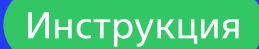

# Установка и настройка VirtueMart

Joomla

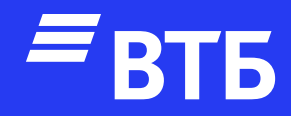

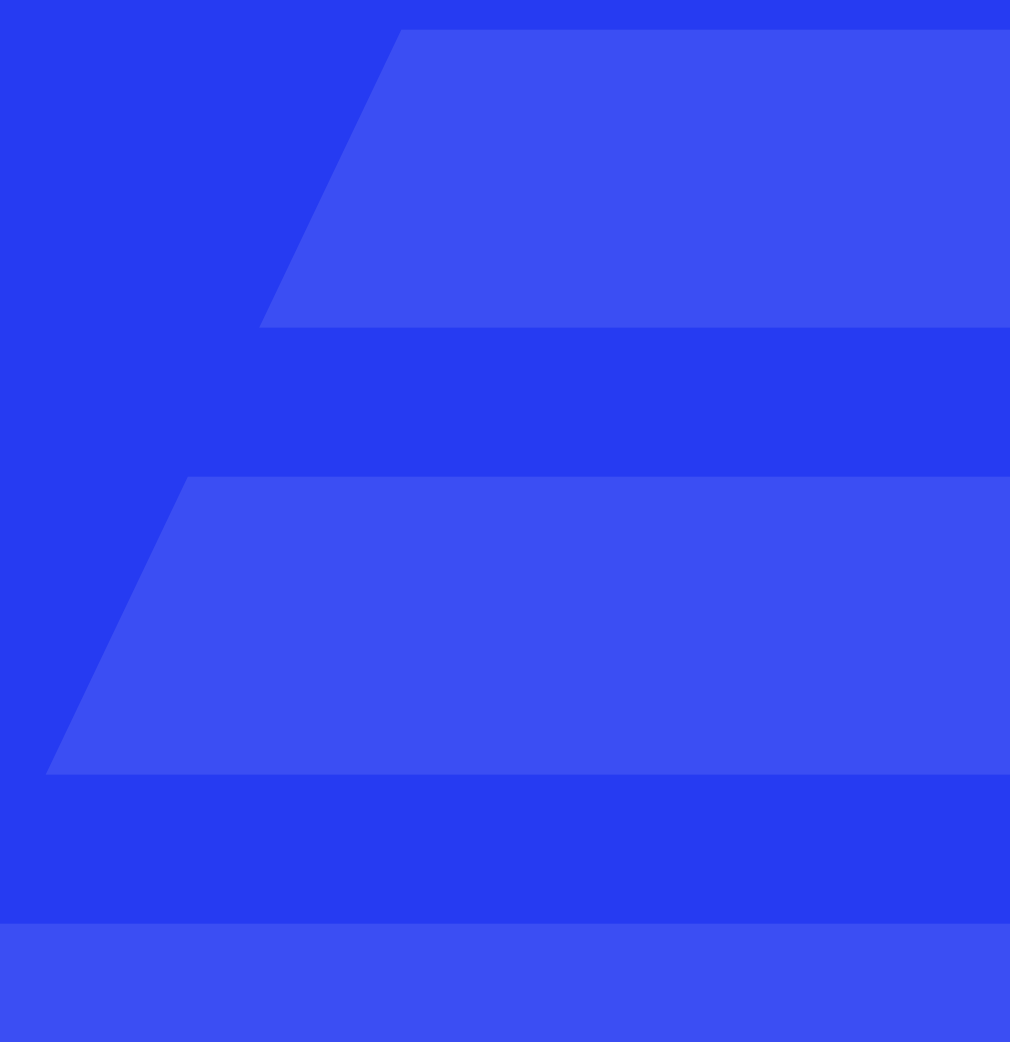

# Авторизуйтесь в роли

# «Администратора»

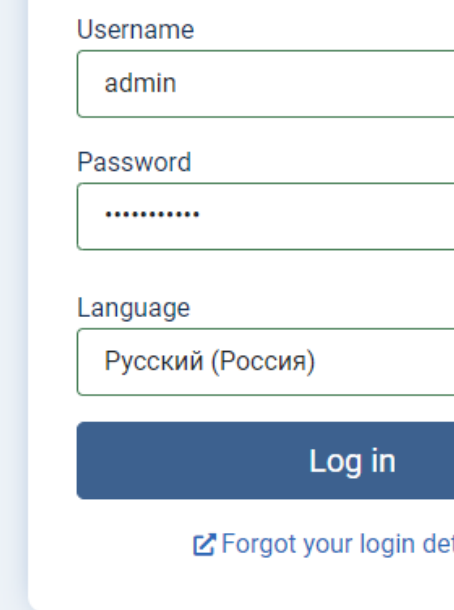

Перейдите в раздел «Система» и перейдите по ссылке «Расширения» в блоке «Установка»

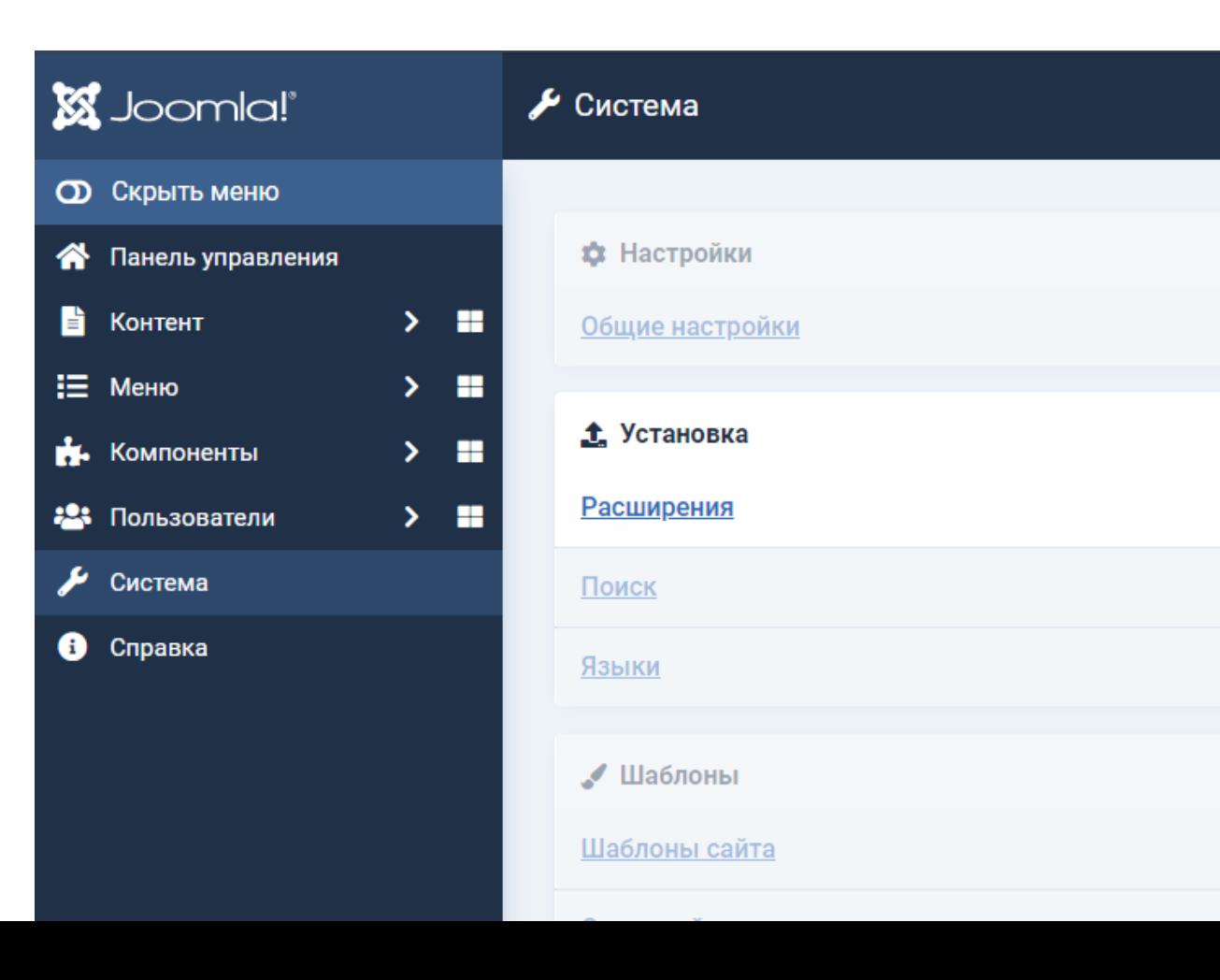

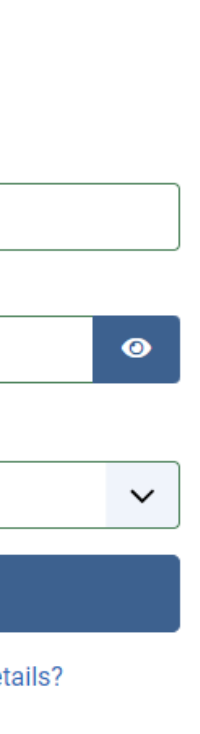

У Техническое обслуживание

Очистка кэша

Проверка базы данных

Снятие блокировок

 $\checkmark$ 

€ Управление

Расширения

**Установленные языки** 

Языки контента

Переопределение констант

Перетащите архив с плагином в область для загрузки или выберите файл через проводник

Установка плагина

успешно завершена

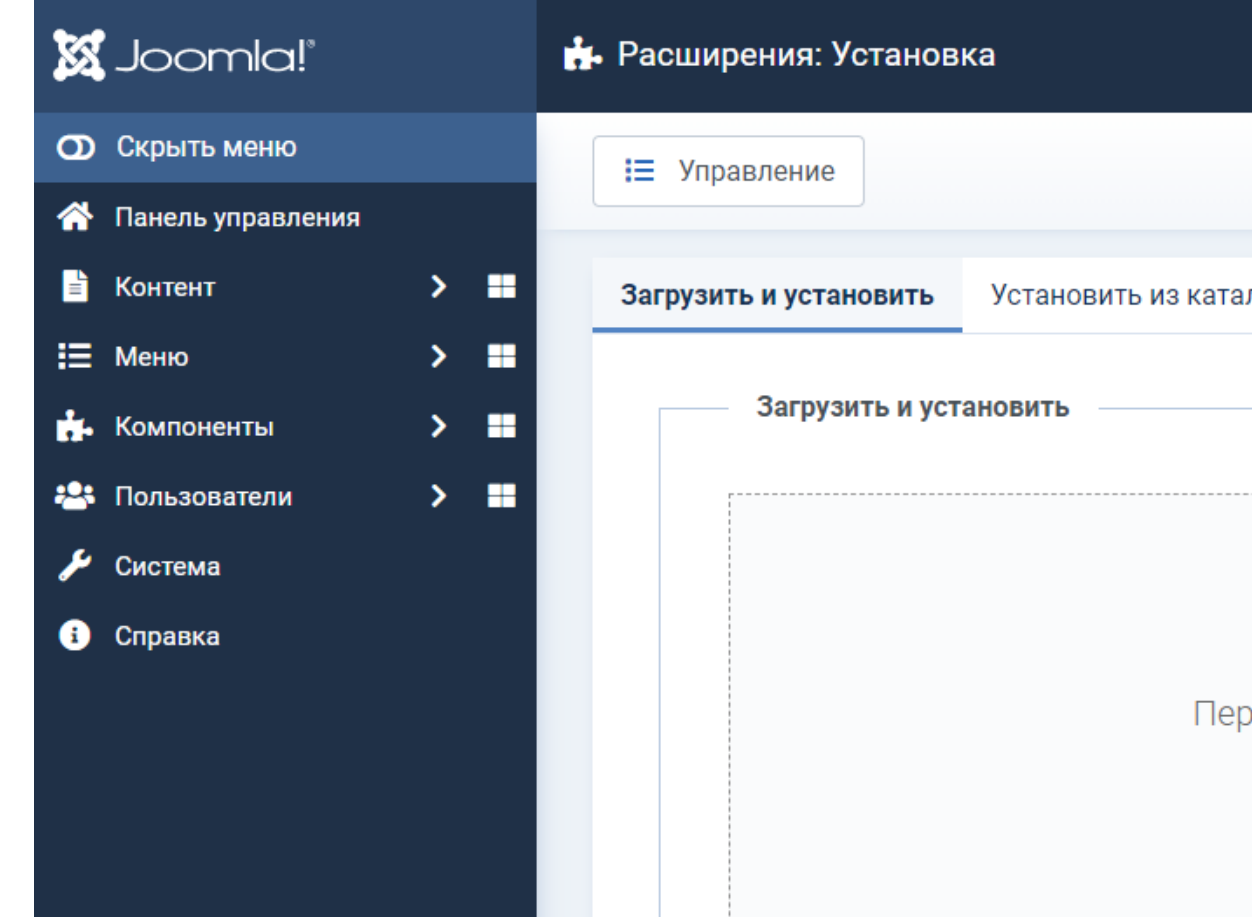

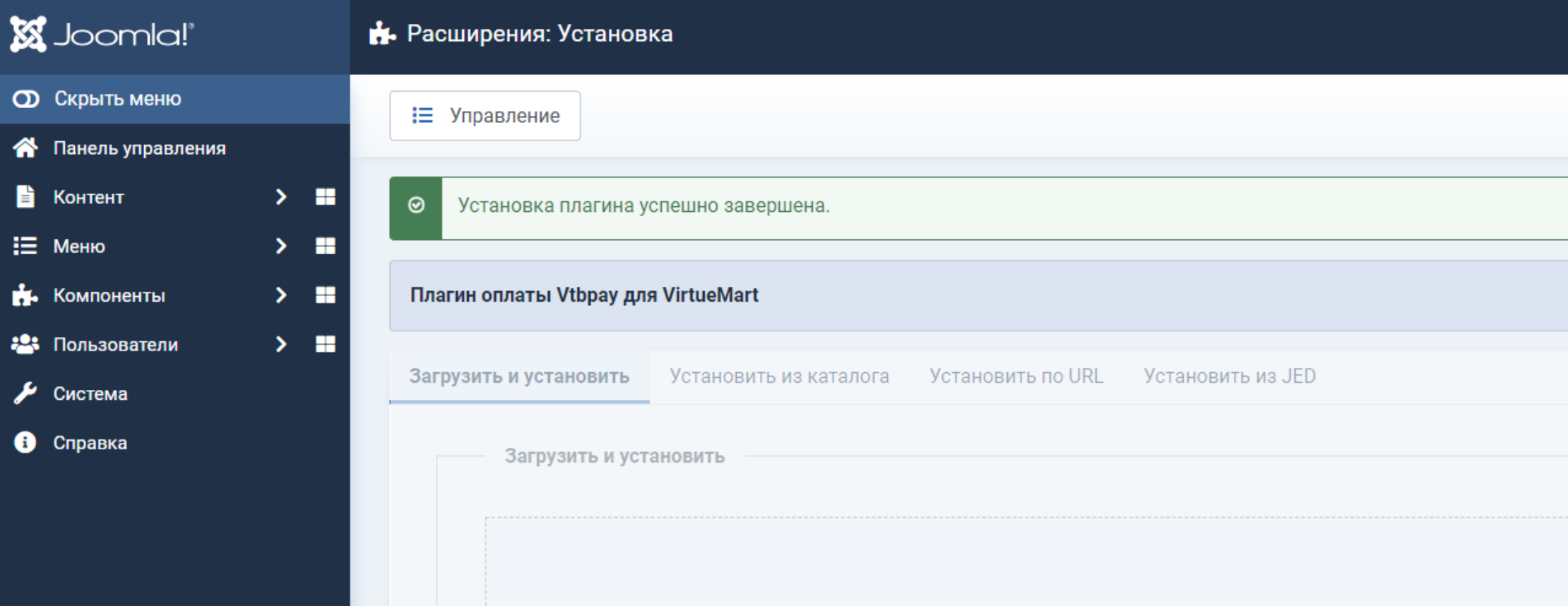

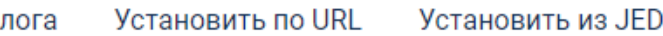

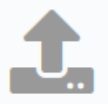

### Перетащите в поле файл для загрузки

**Г**или выберите файл

Максимальный размер: 4.88 GB

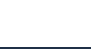

# Настройка платежной системы

Перейдите в раздел «Компоненты» разверните пункт меню «VirtueMart» и перейдите на страницу «Способы оплаты»

#### **X** Joomla!' А Панель управления **O Скрыть меню** • Панель управления  $\Box$  Site  $>$   $\blacksquare$ В Контент E 28 ∷ Меню  $>$  = Пользователи ÷. Материалы В. Компоненты  $\sim$  . **TCPDF** 0  $\overline{\mathbf{z}}$ **VirtueMart**  $\checkmark$ Модули Медиа-менеджер Налоги и правила расчета Способы доставки Sample Data Способы оплаты **• Демо-данные блога** Конфигурация Если сайт является многоязычным, демо-данные будут привязаны к языку панели управления по умолчанию. Поле заказчика Валюта • Демо-данные многоязычного сайта

#### Способы оплаты [Список]

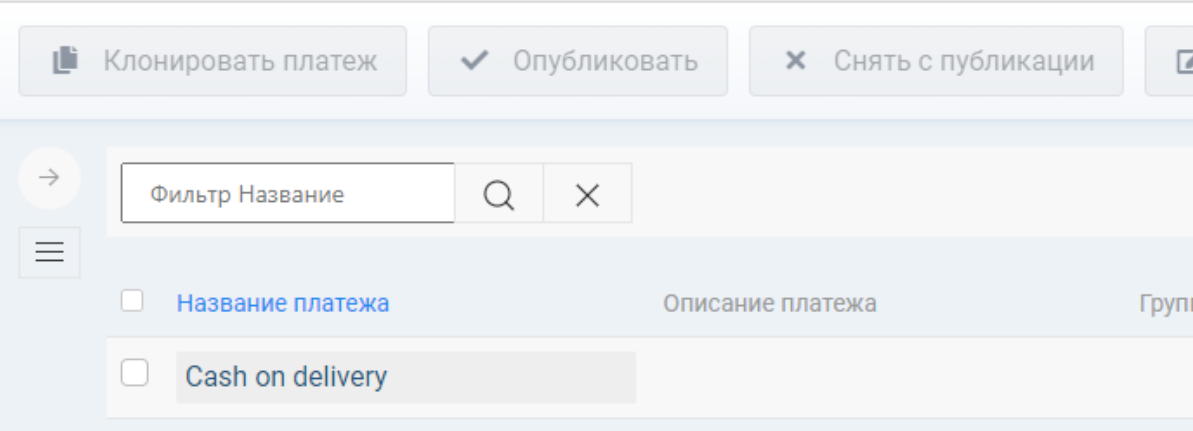

Нажмите кнопку

«Создать»

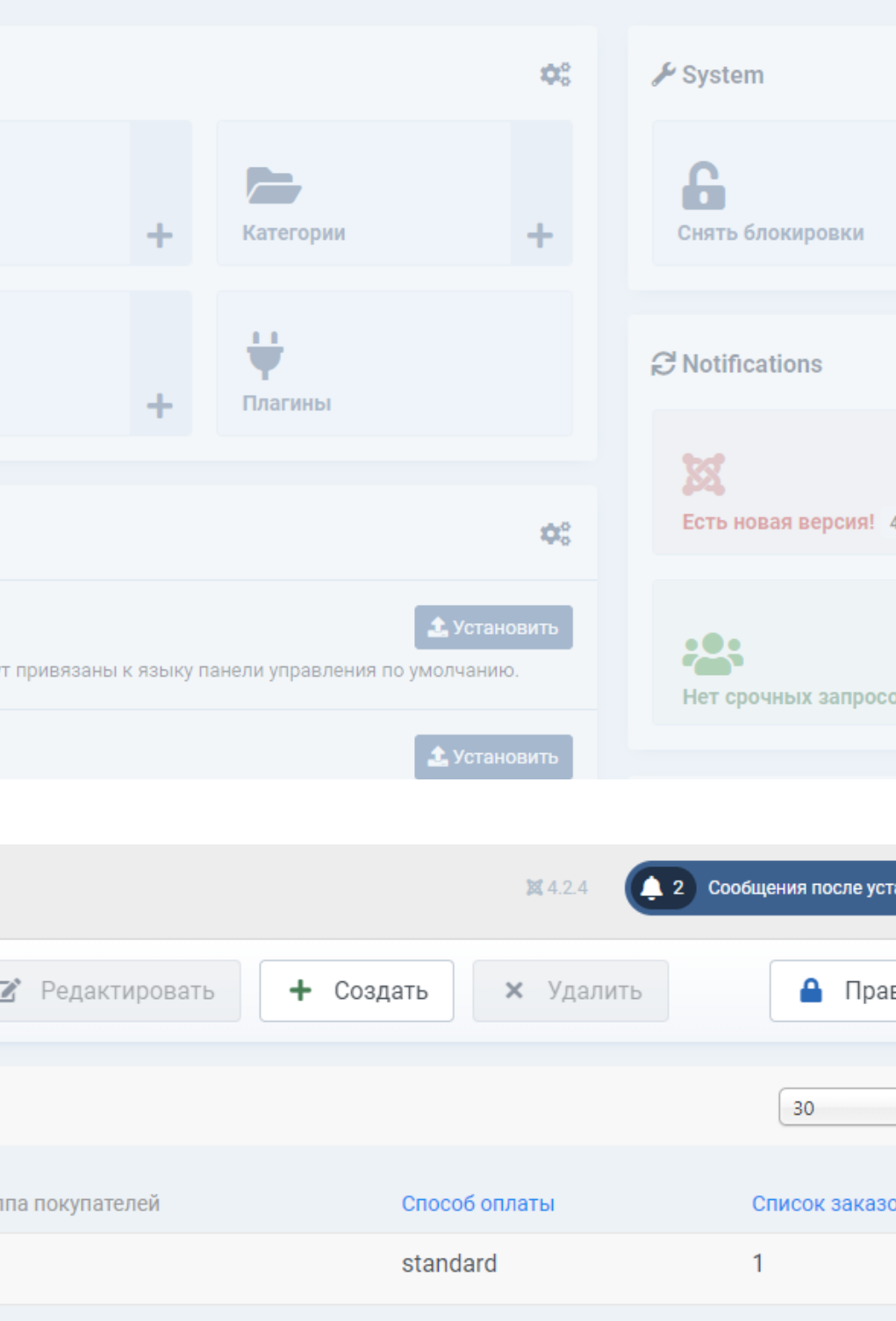

На вкладке «Способы оплаты» заполните поля «Название платежа» и «Псевдоним», введенные данные будут отображаться в Административной части сайта в названии способа оплаты

В строке «Опубликовано» выберите «**Да»** 

При необходимости заполнить поле «Описание платежа»

В выпадающем списке «Способы оплаты» выберите «plg\_vmpayment\_vtbpay»

В выпадающем списке «Валюта» выберите «Russian ruble»

Сохраните введенные данные

# Способы оплаты [Новое]

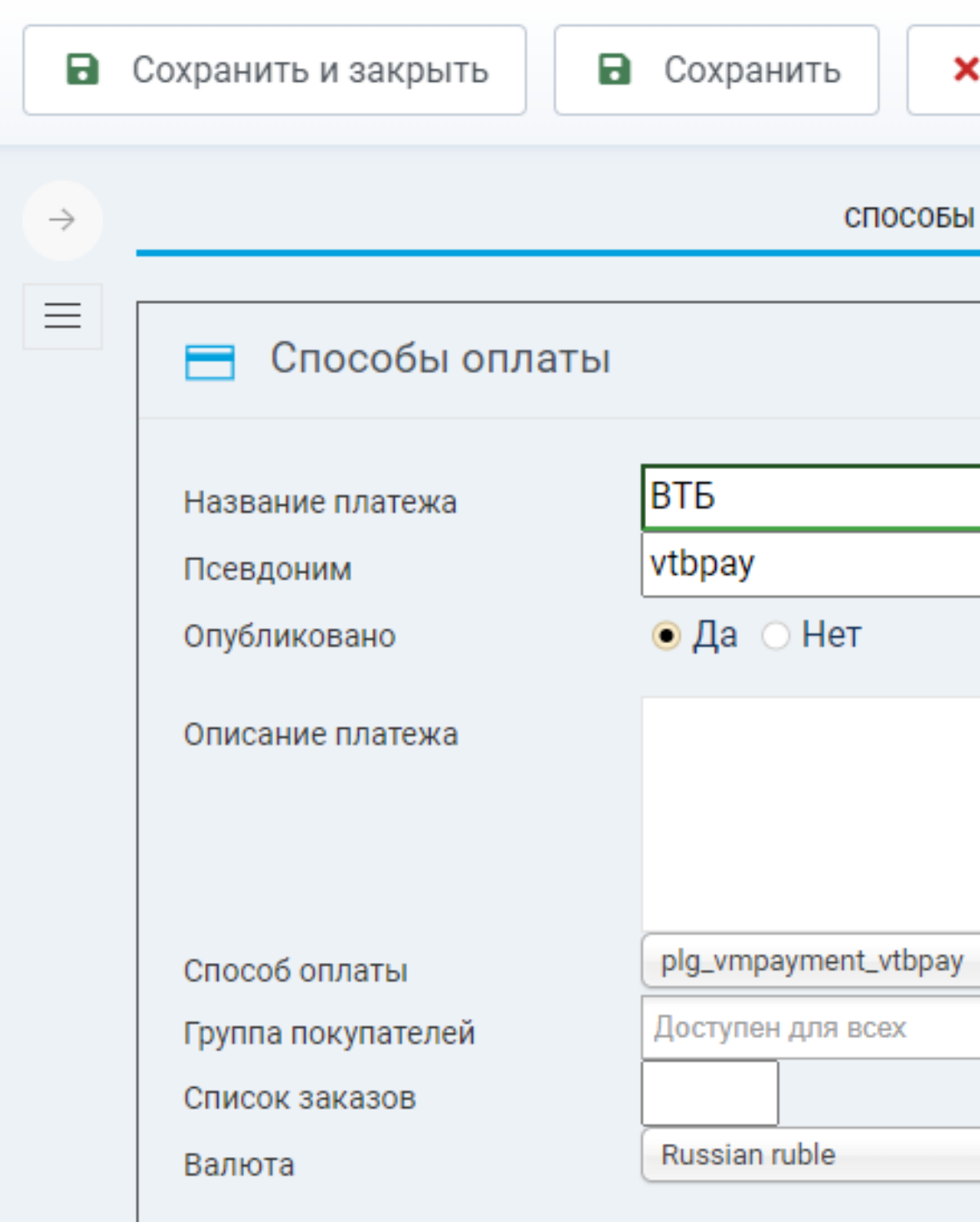

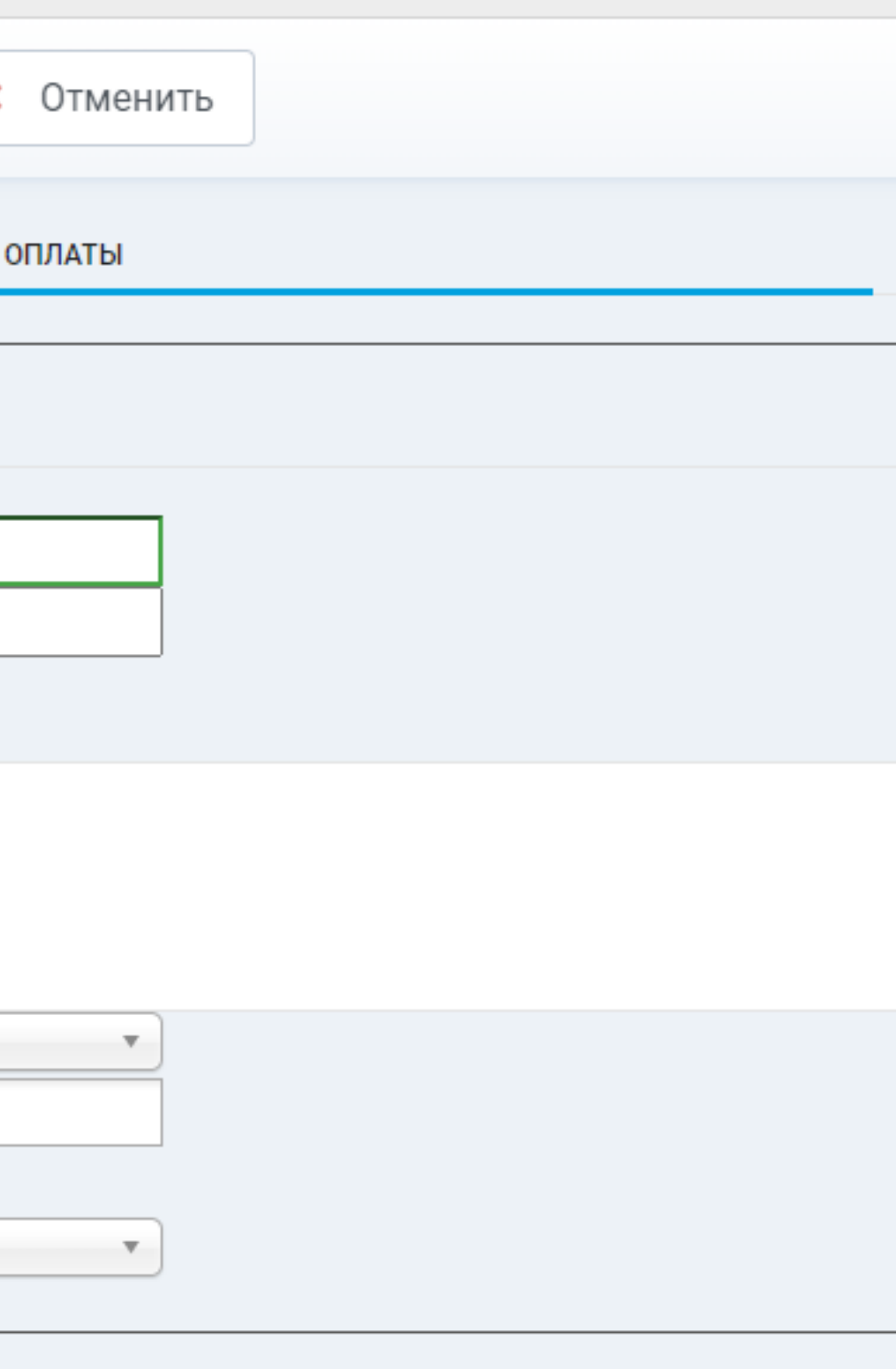

# Перейдите на вкладку «Конфигурация»

Заполните поля «Идентификатор клиента», «Секретный ключ клиента», «Авторизация продавца»

При необходимости включите «Тестовый режим»

В поле «Статус успешно оплаченного заказа» установлено значение «Подтвержден». При необходимости выбрать другое значение из выпадающего списка

При необходимости включить логирование

Сохраните введенные данные

## Способы оплаты [Изменить]

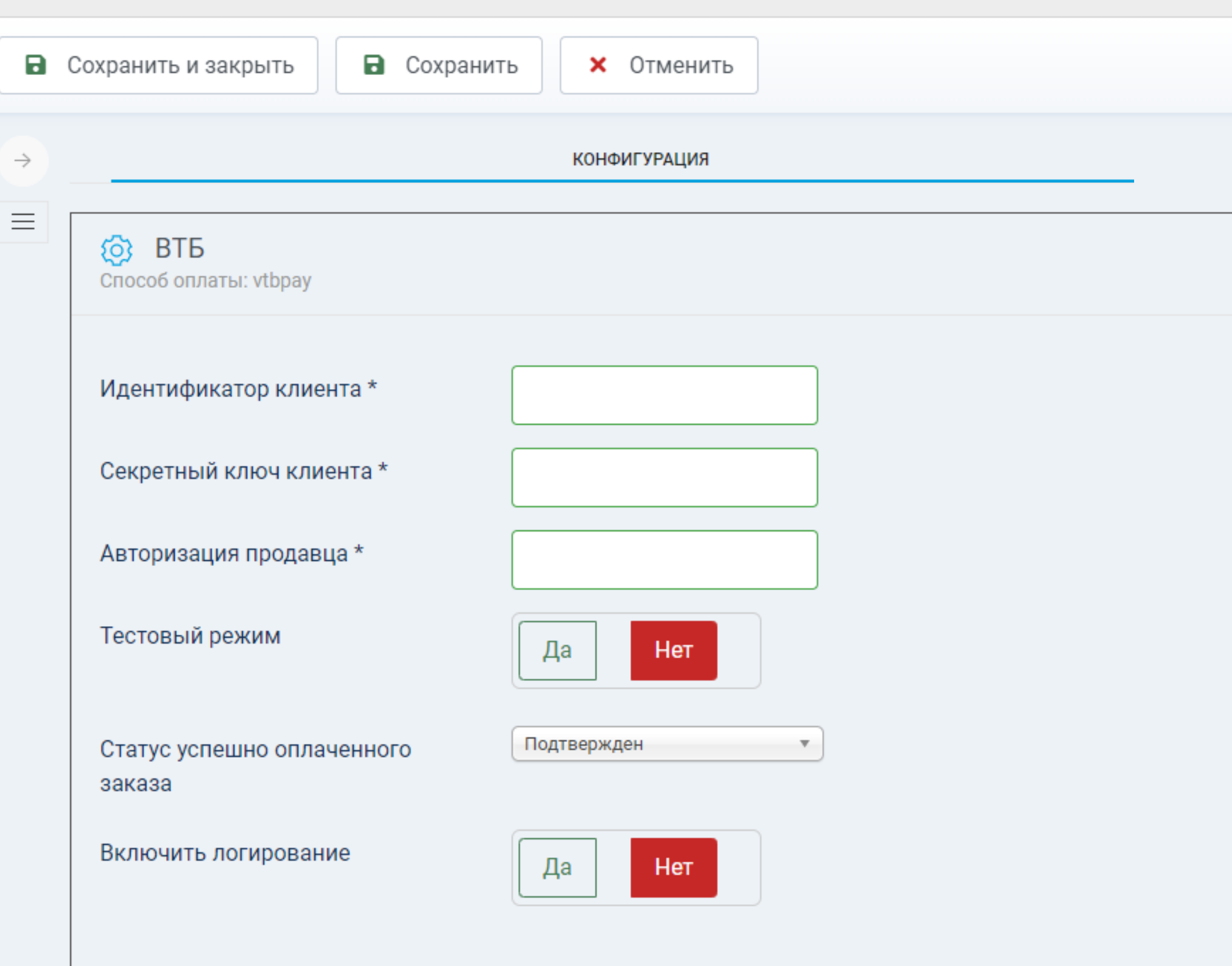

# Удаление плагина

Перейдите в раздел «Компоненты» разверните пункт меню «VirtueMart» и перейдите на страницу «Способы оплаты»

Активируйте чекбокс на способе оплаты «ВТБ» и нажмите кнопку «Удалить» вверху экрана

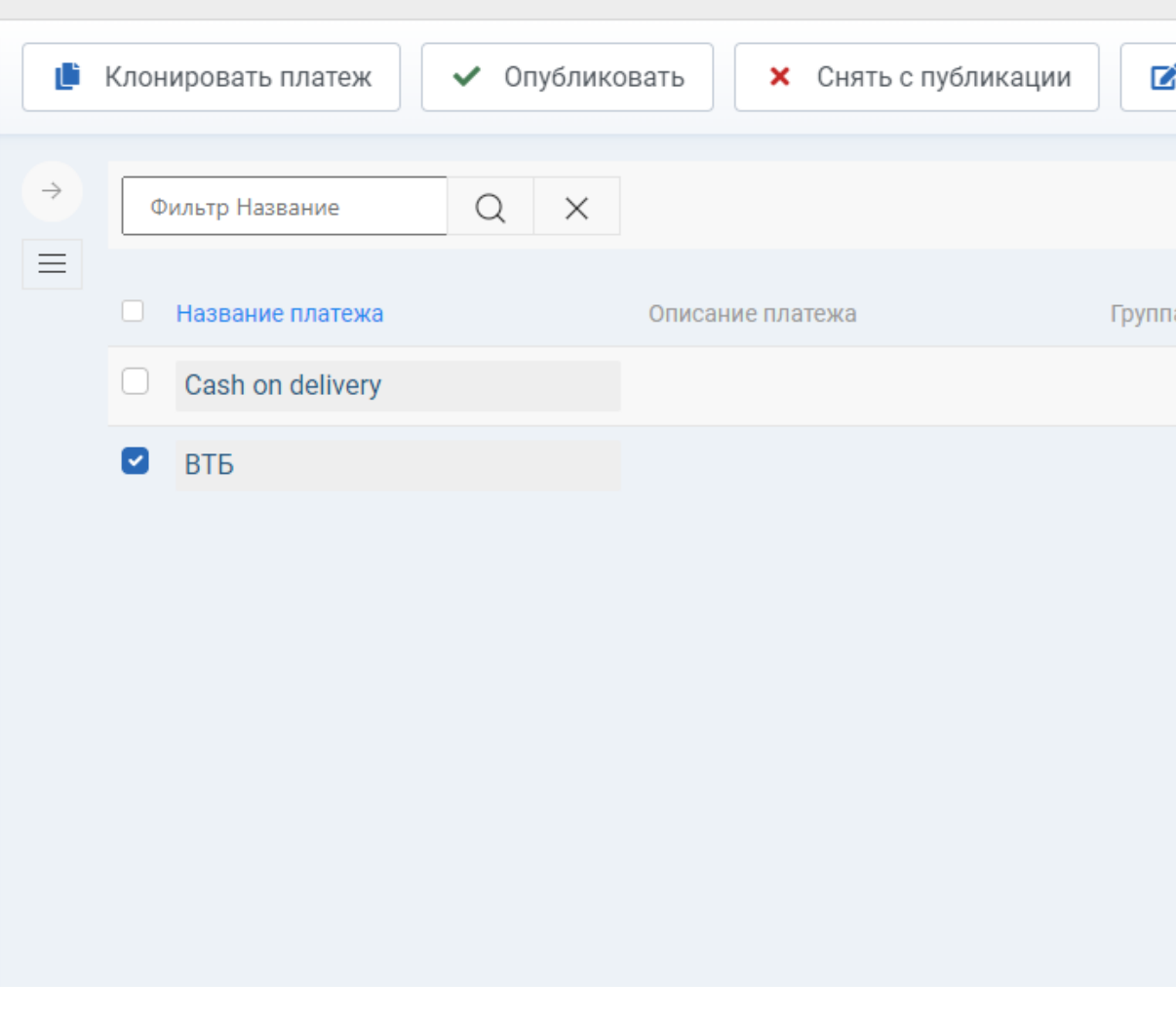

Способы оплаты [Список]

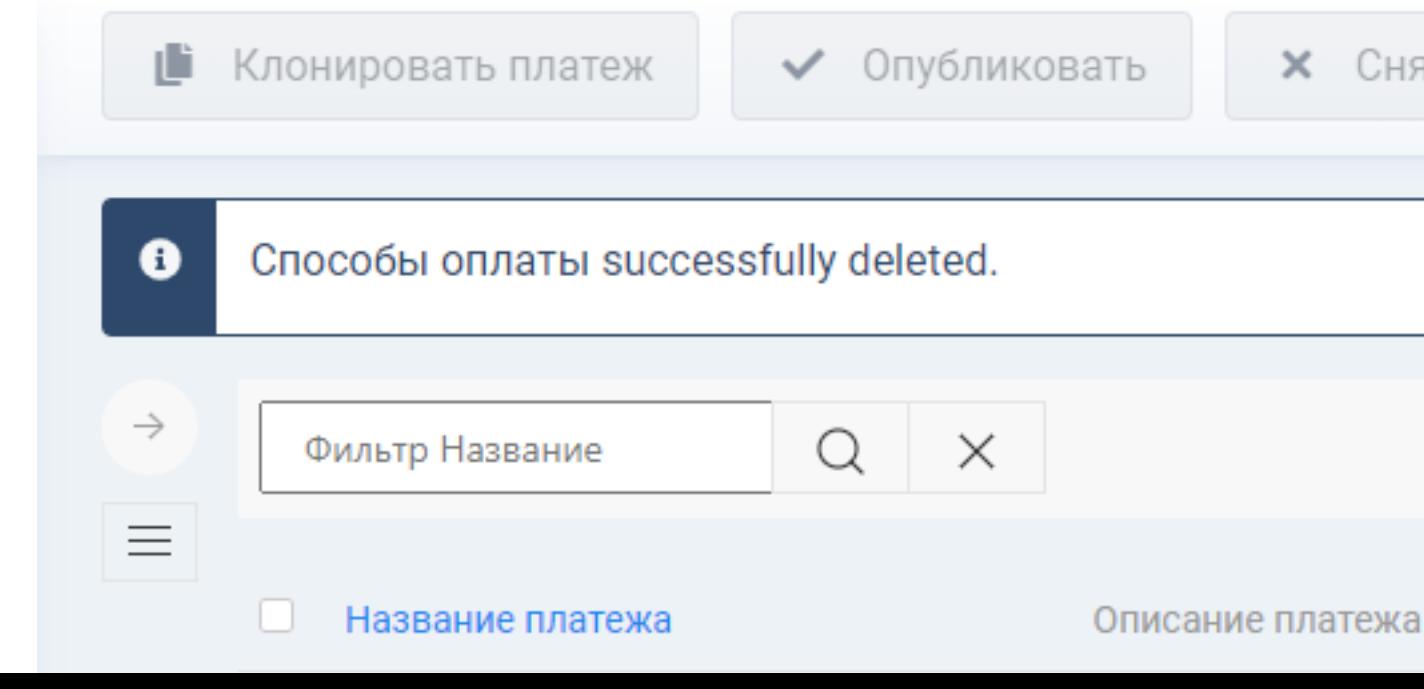

Способ оплаты удален

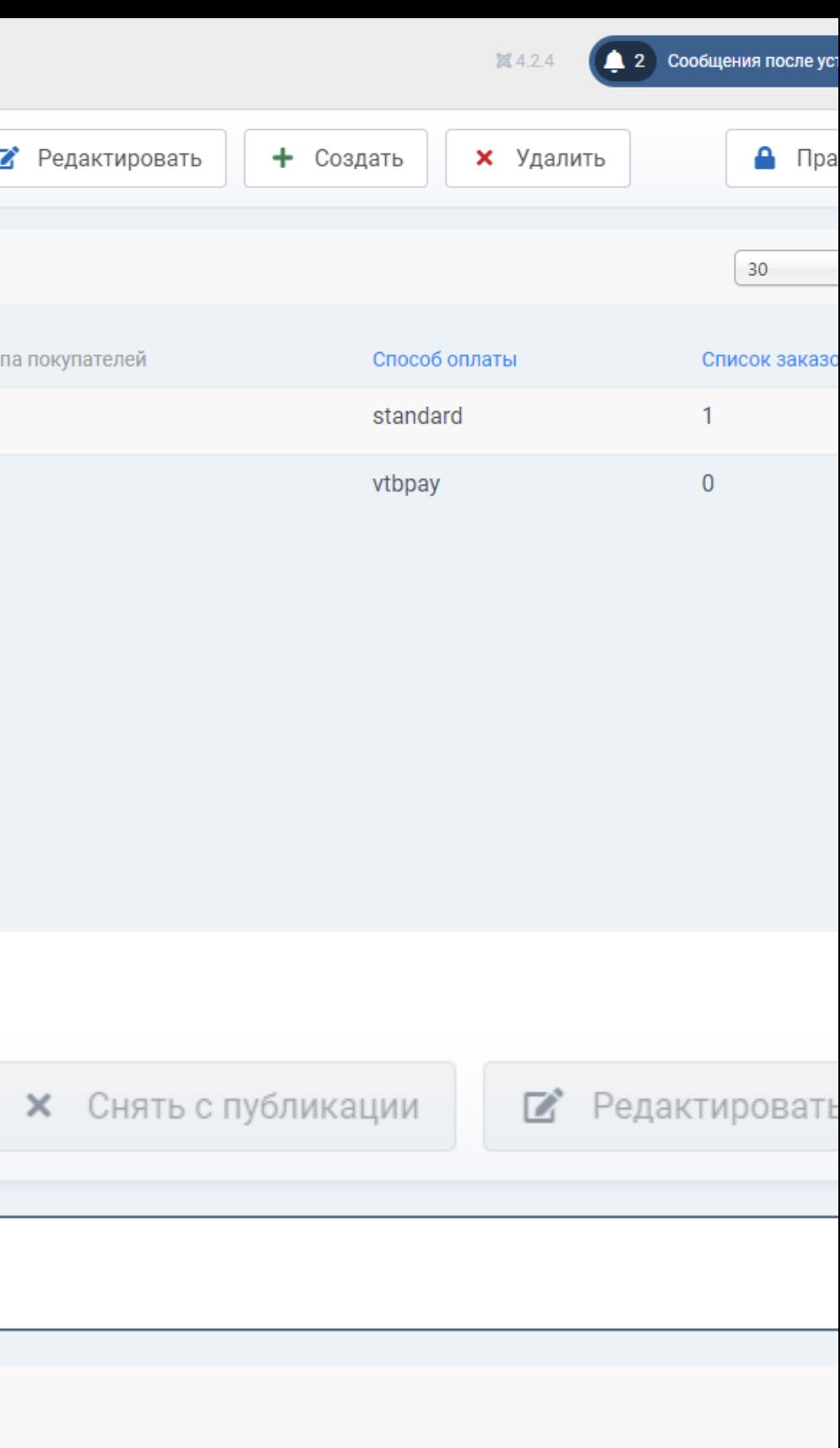

Группа покупателей

Перейдите на страницу «Система» и в блоке «Управление» перейдите по ссылке

Активируйте чекбокс на расширении «Плагин оплаты Vtbpay» и нажмите кнопку «**Удалить**» вверху экрана

«Расширения»

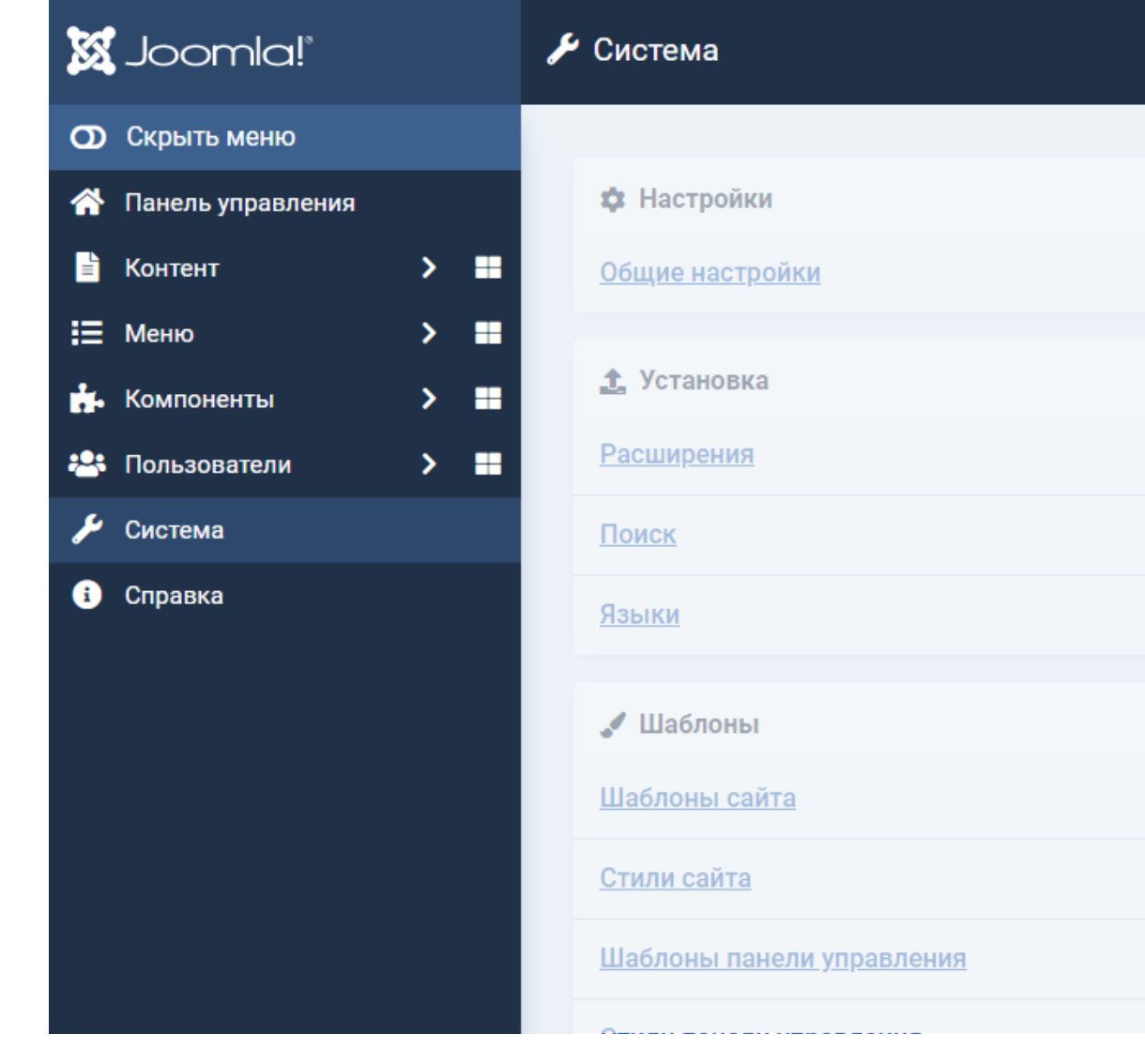

Плагин удален

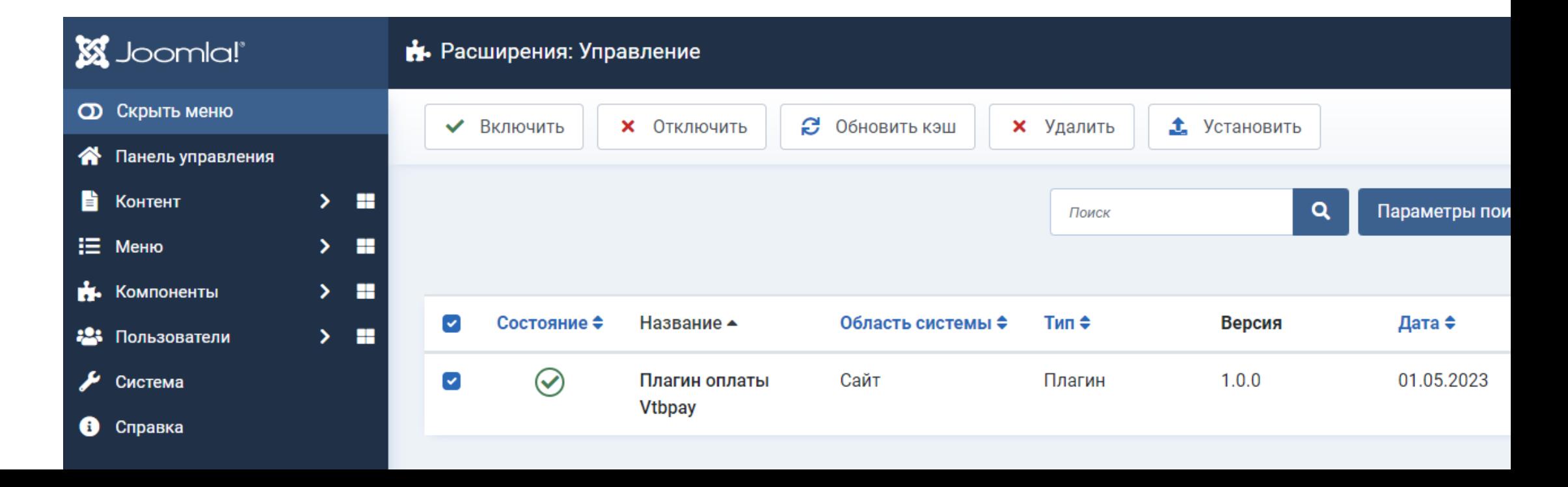

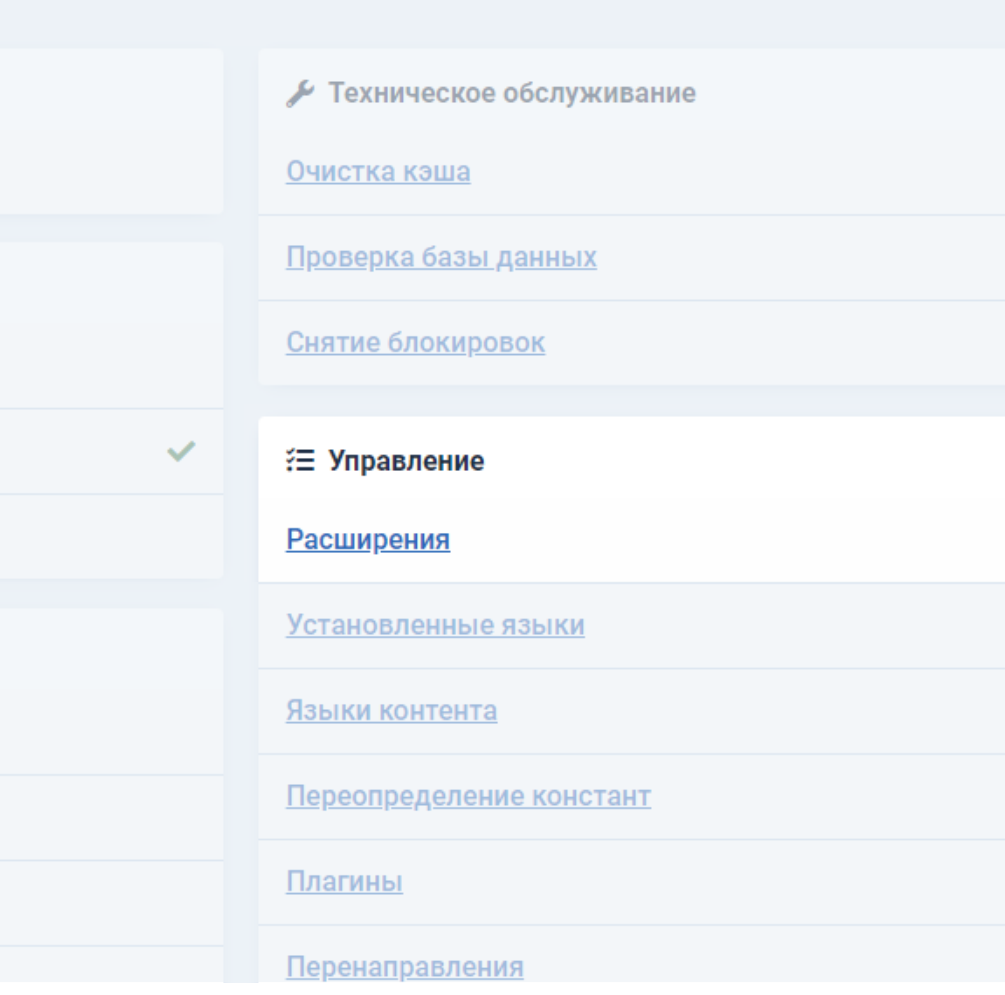

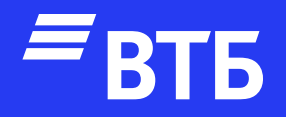

# Успешных продаж!